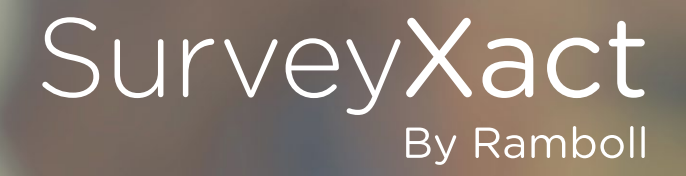

# ØVELSESHÆFTE

Den gode undersøgelse® Ekstraopgave (til de hurtige)

Introduktionskursus

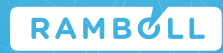

# **Ekstraopgave (til de hurtige)**

Du er hurtigt færdig og har tid til at tilføje et par ekstra spørgsmål til spørgeskemaet.

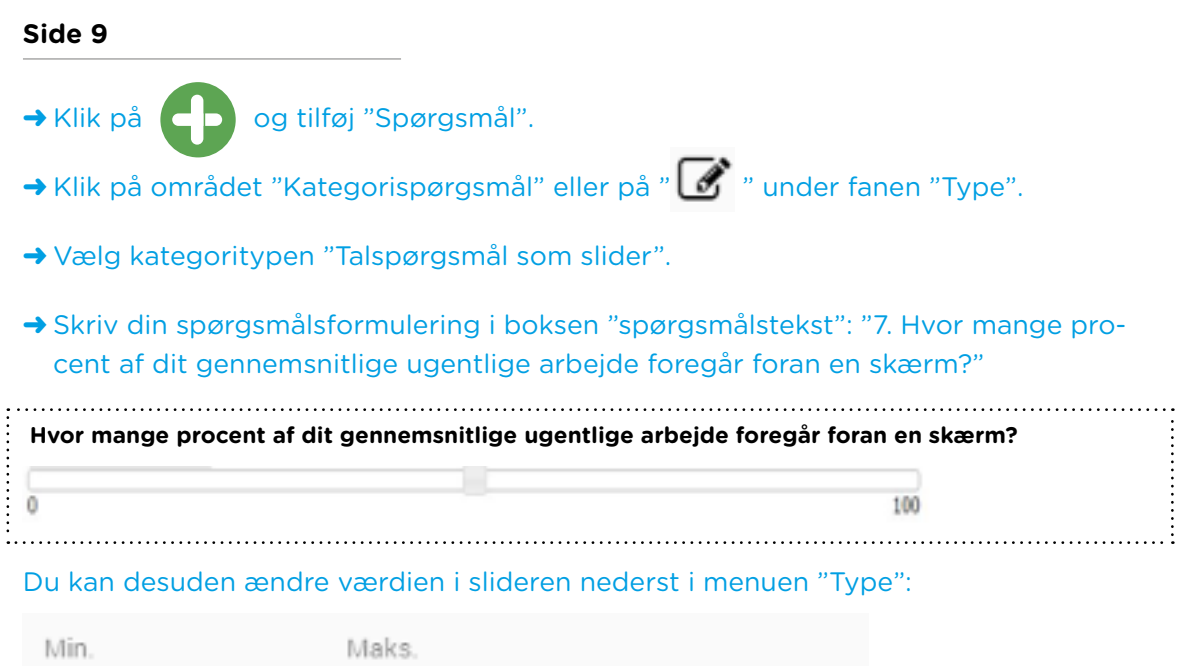

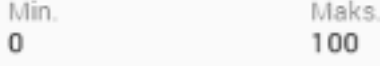

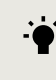

#### **TIP: Hvad er en slider?**

En slider er en spørgsmålstype, hvor respondenten på en skala kan placere sin markør ud for en valgfri værdi eller svarmulighed.

➜ Indsæt sideskift.

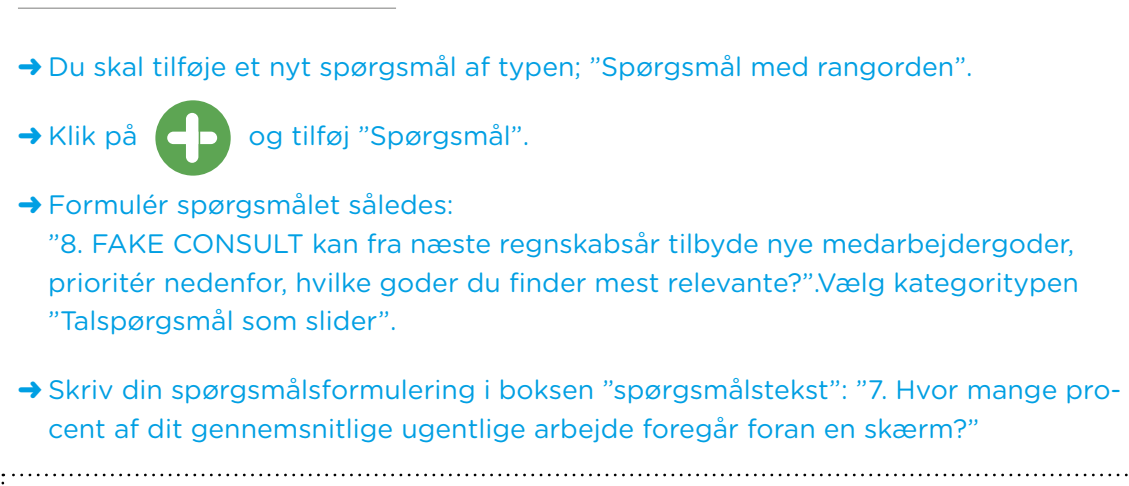

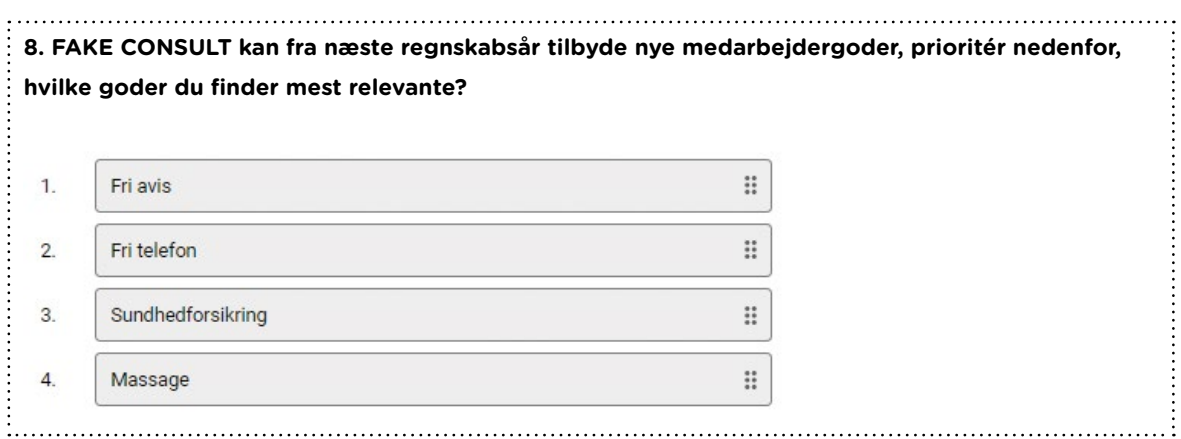

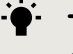

**Side 10**

#### $\cdot \bullet$  TIP: Rangorden

Spørgsmål med rangorden fungerer som en "drag and drop"-funktion, som giver respondenterne mulighed for at trække de forskellige svarkategorier op og ned, indtil kategorierne står i en prioriteret rækkefølge.

→ Indsæt sideskift.

 $\ddot{\cdot}$ 

→ Klik på ◆ Rediger spørgsmål og tilføj "Spørgsmål".

➜ Formulér spørgsmålet således: "9. Vi har netop nu premiere på et nyt medarbejdermagasin. Indtast din private e-mailadresse her for at modtage magasinet.".

➜ Vælg i feltet "Kategorispørgsmål", at spørgsmålet skal være vist som et "Tekstfelt".

 **9. Vi har netop nu premiere på et nyt medarbejdermagasin. Indtast din private e-mailadresse her for at modtage magasinet.**

#### **Validering på spørgsmålet**

For at tjekke at medarbejdernes indtastede emailadresse er en valid emailadresse, skal du under fanen "Valideringer" afkrydse firkanten ud for "Skal svaret være en gyldig e-mail?"

Den åbne tekstvariabel, som netop er oprettet, skal være valgfri for medarbejderne at svare på.

Derfor skal du sikre dig, at markeringen i feltet "Skal udfyldes" fjernes. Det område findes under fanen "Valideringer" og bevirker, at spørgsmålet altså ikke skal udfyldes.

#### **Side 12**

Klokken viser fyraften. Netop som du er færdig med spørgeskemaet, tikker følgende e-mail ind fra chefen:

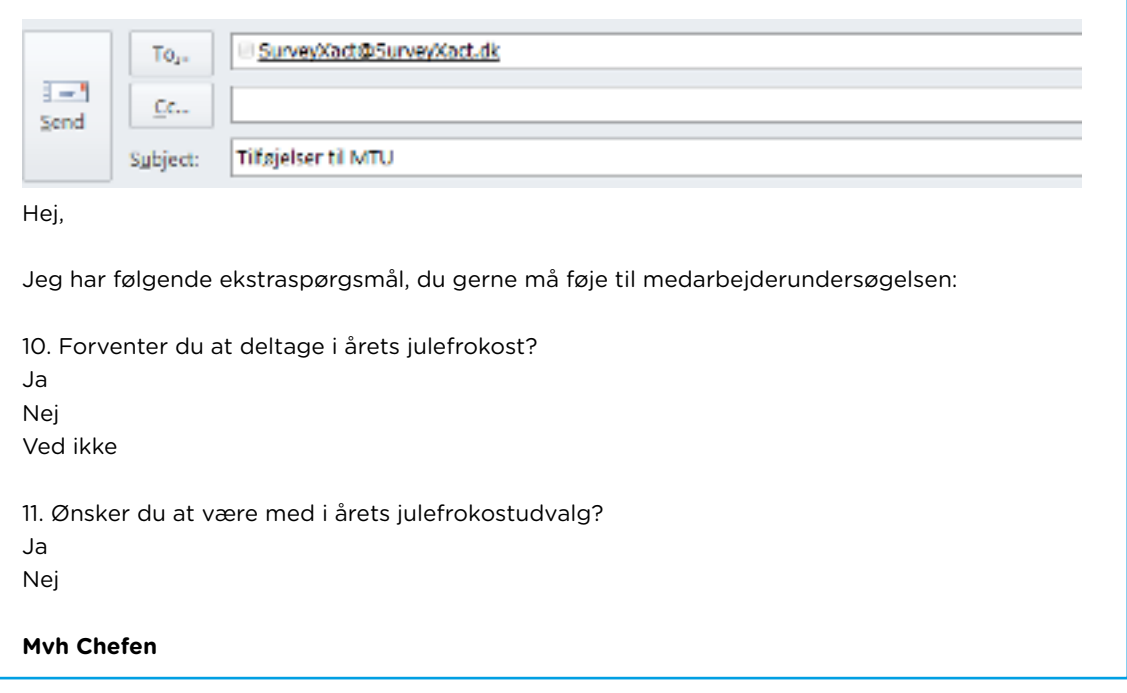

Du ønsker hurtigt at indsætte spørgsmålene i **1998** Rediger spørgsmål, Du gør derfor følgende:

→ Markér spørgsmål 9 " Vi har netop nu premiere på et nyt medarbejdermagasin. Indtast din private e-mailadresse her for at modtage magasinet." i vertiled appropriately og vælger knappen "Indsæt et sideskift" under **at alle s**, så det optræder umiddelbart efter spørgsmålet.

De to spørgsmål fra e-mailen ovenfor markeres og kopieres ("Ctrl C").

Markér dernæst den nyoprettede side (side 10) med musen, hvorefter der klikkes på ikonet "Indsæt fra tekst" <sub>indsæt fra tekst</sub>, der findes i menubjælken øverst på siden.

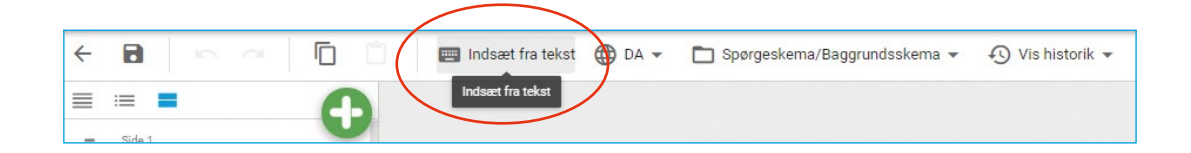

I vinduet, der fremkommer, indsættes teksten fra mailen i inputkolonnen til venstre ved at højreklikke på musen og vælge "indsæt". ("Ctrl V").

→ Du kan nu indsætte de nye spørgsmål i spørgeskemaet ved at klikke "Sæt ind".

#### **TIP: Indsæt fra tekst**

"Indsæt fra tekst" er en funktion, der tillader dig at oprette enkelte spørgsmål nemt og hurtigt. Du kan kopiere tekstelementer fra diverse tekstbehandlingsprogrammer, e-mails, hjemmesider etc. og indsætte dem direkte i inputvinduet.

Første sætning vil altid blive behandlet som spørgsmåls-formuleringen, mens de efterfølgende vil blive betragtet som svarkategorier (Bemærk, at en alene-stående sætning betragtes som et "spørgsmål som tekstfelt"). Ved et sektionsskifte (2xEnter) vil spørgsmålsformuleringen starte på ny.

Fortsæt nu redigeringen af spørgeskemaet ved at markere spørgsmål 11. "Ønsker du at være med i årets julefrokostudvalg?"

**→** Indsæt en ny side (side 13.), så den optræder umiddelbart efter spørgsmål 11.

→ Herefter opretter du spørgsmål af typen "Dobbeltbatteri".

"Dobbeltbatteri" muliggør todimensionelle svarkategorier, hvilket vil sige, at der i samme underspørgsmål kan svares på to sæt kategorivariable.

Indsæt følgende spørgsmål fra billedet nedenfor, og husk at navigere mellem "Kolonne 1" og "Kolonne 2", når du skal tilføje (svar)kategorierne.

**12. Er du tilfreds med følgende emner relateret til kontormiljøet hos FAKE CONSULT, og hvor stor betydning har de for dig?** 

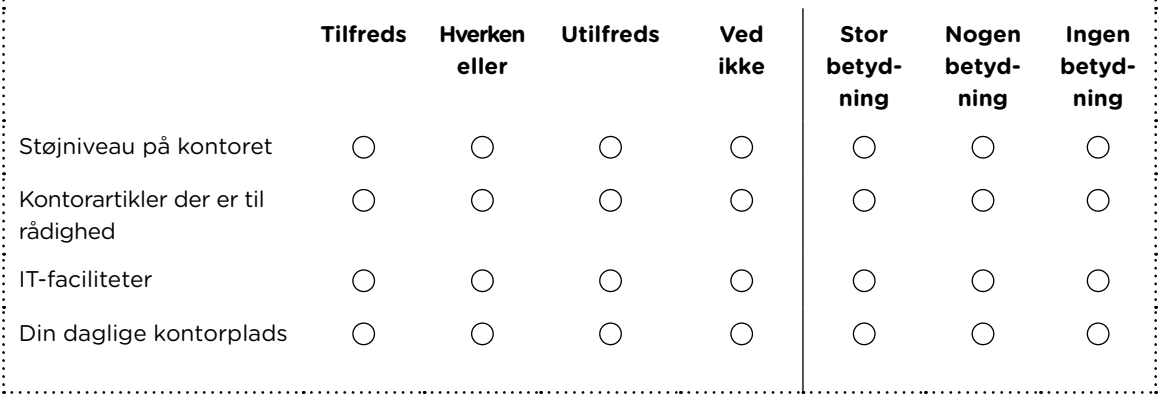

→ Indsæt sideskift og efterfølgende nedenstående spørgsmål af typen "Tekstfelt".

➜ Under "Vis valideringer" skal der svares **"Ja"** til følgende:

o "Skal svaret være en gyldig dato?"

o "Skal svaret være et gyldigt interval"

Det gyldige interval skal være mellem 1. Juni 2016 og 30. Juni 2016.

#### $\dot{\bullet}$  TIP: Gyldigt interval og dato

Dato-valideringerne er til for at sikre, at respondenter angiver datoer i tekstfelter på en ensartet måde, og at disse er i overensstemmelse med en gyldig datoindtastning. Hvis den dato, der ønskes indtastet, er begrænset til et bestemt interval, kan det afgrænses helt specifikt.

#### **Side 14**

Da chefen vil sikre, at alle medarbejdere får afholdt MUS, beder han dig om at lave en afsluttende tekst, som målrettes de medarbejdere, der endnu ikke har afholdt MUS.

→ Klik på ( D og tilføj "Brødtekst".

➜ Tilføj en ny brødtekst, og formulér følgende:

**Tak for din deltagelse!** Du har svaret, at du ikke har afholdt MUS og vil derfor blive kontaktet herom i den nærmeste fremtid. Afslut din besvarelse ved at klikke på afslut i nederste højre hjørne.

Du skal nu indsætte en aktivering på din tekst. Denne besked skal nemlig kun vises til personer, som skal have information om MUS.

#### ➜ Klik på "Opret ny aktivering" i højre hjørne. Navngiv aktiveringen: "Har IKKE haft MUS".

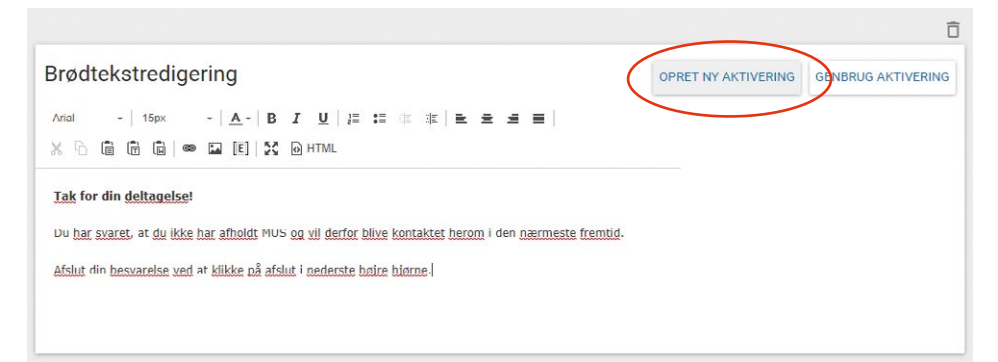

➜ Vælg spørgsmålet "1. Har du (inden for de seneste 12 måneder) haft MUS?", og klik herefter på kategorien **"Nej"**.

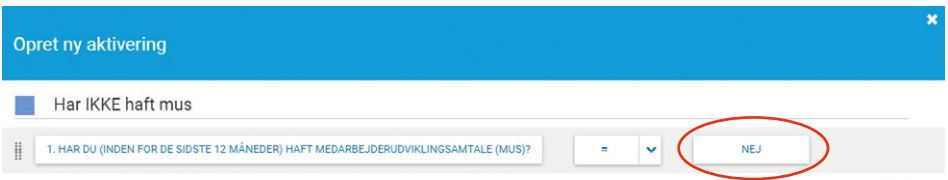

Skift til spørgskemaet igen.

#### **Referencer i spørgeskemaet:**

Med referencer kan du skræddersy dit spørgeskema til den enkelte respondent. Referencer tager altid udgangspunkt i et tidligere angivet svar og kan laves i både spørgeskema/baggrundsskema.

#### **Reference til åben variabel:**

For at præsentere dine respondenter for en personlig intro ønsker du at indsætte en reference til respondentens navn i introteksten. Den indsætter vi ved hjælp af variablen "navn", som står i baggrundsskemaet, og som derfor indeholder navnet på hver respondent.

#### **Side 13**

Du skal nu indsætte en reference til en åben variabel (En åben variabel er enten tekstfelter, talfelter eller kommentarfelter).

→ Gå til første side i spørgeskemaet, hvor du har indsat din introtekst til spørgeskemaet.

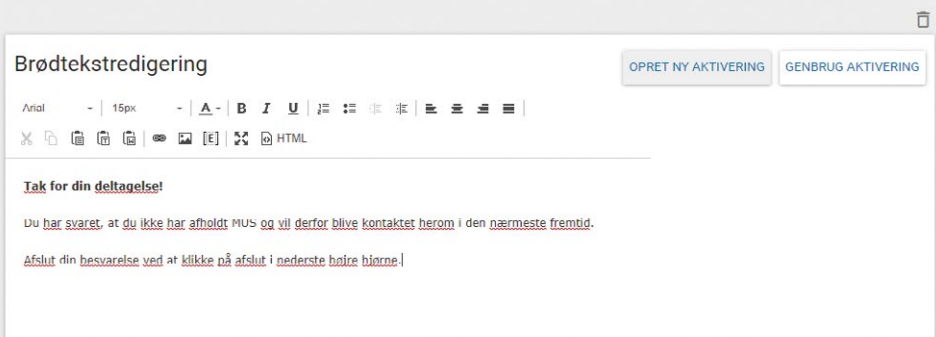

#### ➜ Klik på E - "Opret udtryk" i brødtekstens værktøjslinje.

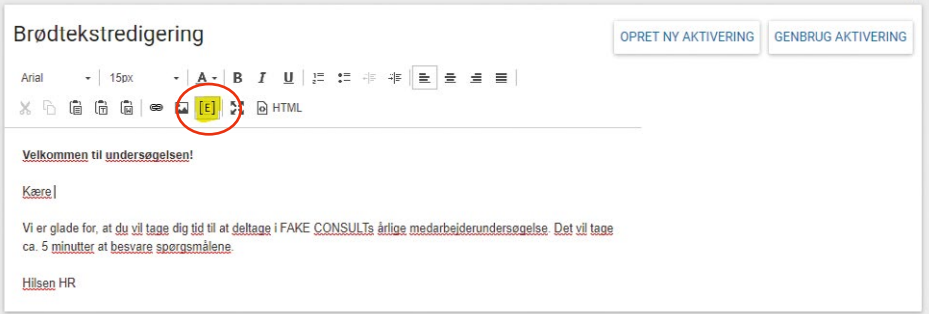

Du skal nu 'scrolle' ned i bunden af kategorierne og vælge variablen "Navn".

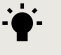

#### $\ddot{\bullet}$  TIP: Referencer

Du kan med fordel navngive dine referencer. Ved fremtidig brug vil det gøre det nemmere at genkende/genbruge referencen. Navngivningen må ikke indeholde "æ, ø og å" eller andre specialtegn.

## **Efter i dag**

Som SurveyXact-bruger har du adgang til både support og konsulentbistand.

Læs mere om mulighederne på vores hjemmeside: **[www.surveyxact.dk](https://www.surveyxact.dk/)**.

# Mit SurveyXact

Under Mit SurveyXact finder du information om support og muligheden for at downloade brugerhåndbogen.

# **Support**

Tlf.: +45 7026 7822 support@surveyxact.dk Mandag til torsdag: 8:30 - 16:30 Fredag: 8:30 - 16:00

### **SE BRUGERHÅNDBOGEN**

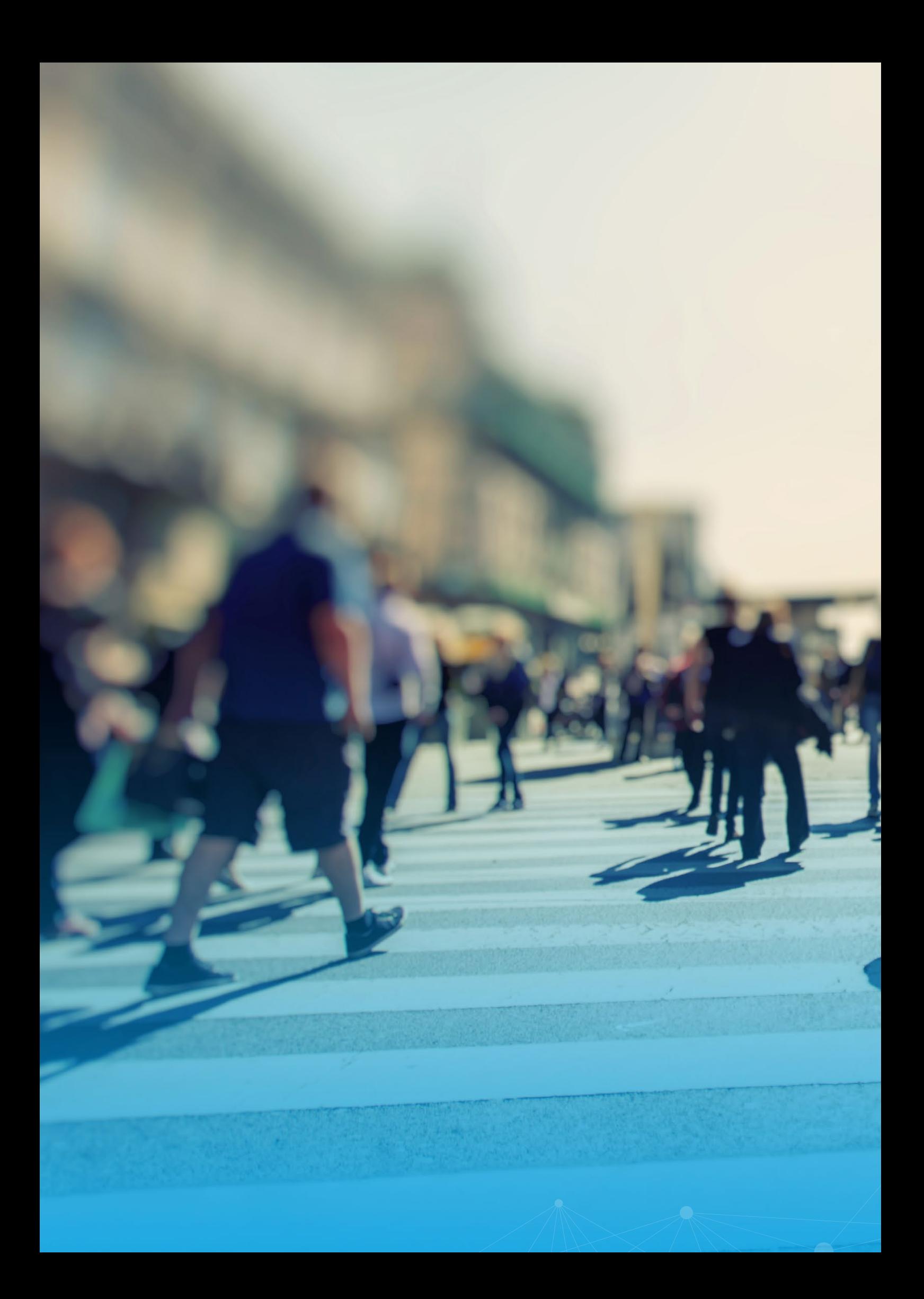